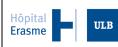

MyErasme – User Manual

# MyErasme – User Manual

# Contents

| 1 | ABB   | REVIATIONS & DEFINITIONS                | 1  |
|---|-------|-----------------------------------------|----|
| 2 | ACCI  | ESSING MYERASME                         | 2  |
|   | 2.1   | CREATING A USER ACCOUNT                 |    |
|   | 2.2   | MYERASME AUTHENTICATION                 | 5  |
|   | 2.3   | HOW TO CHANGE YOUR PERSONAL DATA        | 6  |
|   | 2.3.1 | Changing your profile                   | 6  |
|   |       | 2 Updating your password                |    |
| 3 | APPI  | LICATION - ONLINE RESERVATION PLATFORM  | 8  |
|   | 3.1   | LAUNCHING THE APPLICATION               | 8  |
|   | 3.2   | MAKING AN APPOINTMENT                   | 9  |
|   | 3.3   | How to view/amend/cancel an appointment | 13 |
| 4 | SUPI  | PORT                                    | 14 |

# 1 Abbreviations & definitions

| MyErasme | MyErasme allows healthcare providers to access the applications made available by Erasmus Hospital. |
|----------|----------------------------------------------------------------------------------------------------|
| elD      | Electronic identity card                                                                            |

### 2 <u>Accessing MyErasme</u>

Hōpital

Erasme

### 2.1 Creating a user account

To access the various applications, you must create your account beforehand, using the following procedure:

- Check that you have an eID card reader and that your computer has the latest version of the application to read your eID card (the direct link is as follows: <u>https://eid.belgium.be/fr/utiliser votre eid/installer le logiciel eid</u>).
- 2. Once the step above has been completed, click on "New user"

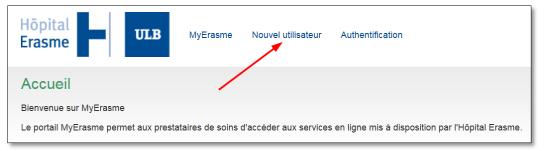

The screen shown below will appear with important instructions that you should read before continuing. If you have everything you need, click on "Continue registration" to access the secure application that will read your identity card.

| Hopital<br>Erasme MyErasme Nouvel utilisateur Authentification                                                                                                    |
|----------------------------------------------------------------------------------------------------|
| Nouvel utilisateur                                                                                                    |
| La procédure d'inscription à MyErasme requiert l'utilisation de la carte d'identité.                                                                                                    |
| Vérifiez que vous avez bien les éléments suivants à votre disposition :                                                                                                    |
| <ul> <li>Votre carte d'identité.</li> <li>Un lecteur de carte d'identité connecté à votre ordinateur.</li> <li>L'application permettant de lire la carte d'identité, que vous pouvez trouver ici, installée correctement sur votre ordinateur.</li> </ul> |
| Pour continuer l'inscription, veuillez insérer votre carte d'identité dans le lecteur et ensuite cliquer sur le bouton "Continuer l'inscription"                                                                                                    |
| Continuer l'inscription                                                                                                    |

| Hönital    | Operational mode | Date: 23/01/2018 | ID: [Erasme ID] |
|------------|------------------|------------------|-----------------|
| Erasme ULB | MyEracmo         | Licor Manual     | Version: 1.4    |
|            |                  |                  | Page 3/14       |

3. Select the correct certificate corresponding to your identity card, then click on "OK". Enter the four-digit PIN for your identity card and click on "OK"

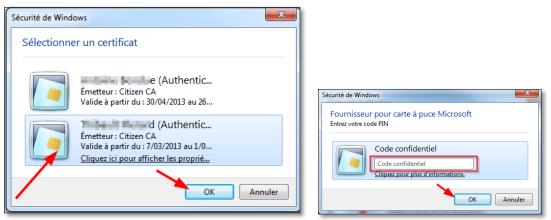

4. Complete all the fields below:

| Nom *                          |
|--------------------------------|
| Bernt                          |
| Prénom *                       |
| Testandi ana                   |
| NISS*                          |
| Address State                  |
| INAMI *                        |
|                                |
| Code INAMI sur 8 positions     |
| Login *                        |
|                                |
| Mot de passe *                 |
|                                |
| Votre (nouveau) mot de passe.  |
| Confirmation du mot de passe * |
|                                |

\*Your password should not be too simple. It must have at least 8 characters and must contain at least one uppercase letter, one lowercase letter, one number and one special character.

| Email *   |  |   |
|-----------|--|---|
|           |  |   |
| Téléphone |  |   |
|           |  |   |
| GSM       |  |   |
|           |  |   |
| Langue *  |  |   |
| Français  |  | ~ |

Finalise by clicking on continue

|                   | Operational mode | Date: 23/01/2018 | ID: [Erasme ID] |
|-------------------|------------------|------------------|-----------------|
| Hōpital<br>Erasme |                  | Licer Manual     | Version: 1.4    |
|                   |                  | Page 4/14        |                 |

5. Once you have finished, a confirmation on the screen will inform you that a message has been sent to you at the e-mail address given above.

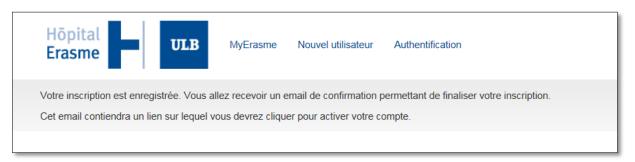

6. Click on the link in the e-mail, which will redirect you to the web page.

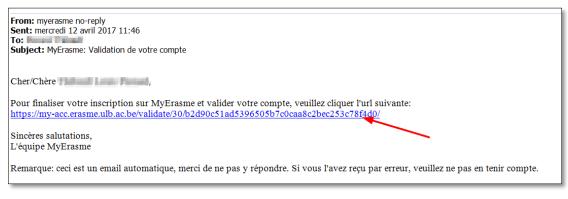

| Hōpital<br>Erasme                                                                     | MyErasme | Nouvel utilisateur   | Authentification                                           |
|---------------------------------------------------------------------------------------|----------|----------------------|------------------------------------------------------------|
| Activation de votre comp                                                              | ote      |                      |                                                            |
| Validation réussie.                                                                   |          |                      |                                                            |
| Vous pouvez maintenant vous authentifie<br>Vous allez être redirigé vers la page d'au |          | déans les 10 seconde | s. Si cela ne devait pas être le cas, veuillez cliquer ici |

Your MyErasme account has now been created and validated. You can now log in.

| Hōpital<br>Erasme | MyErasme | Nouvel utilisateur | Authentification                           |
|-------------------|----------|--------------------|--------------------------------------------|
| Connexion         |          |                    |                                            |
| Login*            |          |                    |                                            |
| Login             |          |                    |                                            |
| Mot de passe*     |          |                    |                                            |
| Mot de passe      |          |                    |                                            |
| Connexion         |          |                    |                                            |
|                   |          |                    | Nouvel utilisateur   Mot de passe oublié ? |

|                   | Operational mode                | Date: 23/01/2018 | ID: [Erasme ID] |
|-------------------|---------------------------------|------------------|-----------------|
| Hōpital<br>Erasme | D4xExecute                      | Lleer Menuel     | Version: 1.4    |
|                   | MyErasme – User Manual Page 5/2 |                  | Page 5/14       |

## 2.2 MyErasme authentication

Once your account has been created, use your "Username" and "Password" for authentication.

| Hōpital<br>Erasme | MyErasme | Nouvel utilisateur | Authentification |  |
|-------------------|----------|--------------------|------------------|--|
| Connexion         |          |                    |                  |  |
| Login*            |          |                    |                  |  |
| Login             |          |                    |                  |  |
| Mot de passe*     |          |                    |                  |  |
| Mot de passe      |          |                    |                  |  |
| Connexion         |          |                    |                  |  |

Nouvel utilisateur | Mot de passe oublié ?

Once authentication is complete, you will see the list of online services provided by Erasmus Hospital. A link will be visible for the services to which you have access, allowing you to launch the application.

| Hopital<br>Erasme MyErasme Applications tpierard -                                                                                                    |  |  |  |  |
|----------------------------------------------------------------------------------------------------|--|--|--|--|
| Services en ligne                                                                                                    |  |  |  |  |
| Veuillez trouver ci-dessous la liste des services en ligne actuellement proposés par MyErasme.                                                                                                    |  |  |  |  |
| Plateforme de réservation en ligne                                                                                                    |  |  |  |  |
| L'application UG Broka est une plateforme de réservation et de gestion des rendez-vous hospitaliers en ligne.                                                                                                    |  |  |  |  |
| Via ce service en ligne personnalisé, les médecins de famille ou spécialistes peuvent réserver en ligne des rendez-vous d'urgence pour leurs patients<br>conformément aux règles définies par l'Hôpital Erasme (LIEN > pdf conditions d'utilisation). UG Broka permet également de suivre ces rendez-vous. |  |  |  |  |
| Création de l'accès à l'application en cours. Vous recevrez un email une fois l'accès finalisé.                                                                                                    |  |  |  |  |

|                   | Operational mode       | Date: 23/01/2018 | ID: [Erasme ID] |
|-------------------|------------------------|------------------|-----------------|
| Hōpital<br>Erasme | MyErasme – User Manual |                  | Version: 1.4    |
|                   |                        |                  | Page 6/14       |

# 2.3 How to change your personal data

On the welcome page after authentication, click on the tab showing your "username" and choose either "Change profile" or "Change password".

| Hōpital<br>Erasme ULB MyErasme Applications                               | ipterand -                                             |
|---------------------------------------------------------------------------|--------------------------------------------------------|
| Services en ligne                                                         | Modification du profil<br>Modification du mot de passe |
| Veuillez trouver ci-dessous la liste des services en ligne actuellement p | r<br>Déconnexion                                       |
| Plateforme de réservation en ligne                                        | Deconnexion                                            |

#### 2.3.1 Changing your profile

| Hopital<br>Erasme MyErasme Applications tpierard - |
|----------------------------------------------------|
| Prénom *                                           |
| Login *                                            |
| INAMI *                                            |
| NUMERICA.                                          |
| Code INAMI sur 8 positions Email *                 |
| Téléphone                                          |
|                                                    |
| GSM                                                |
| Langue *                                           |
| Français V                                         |

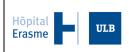

#### 2.3.2 Updating your password

| Mise à jour du mot de passe                                               |
|---------------------------------------------------------------------------|
| Mot de passe *                                                            |
|                                                                           |
| Votre mot de passe actuel.                                                |
| Mot de passe *                                                            |
| Votre (nouveau) mot de passe.                                             |
| Confirmation du mot de passe *                                            |
| Veuillez répéter votre (nouveau) mot de passe.<br>Changer le mot de passe |

# 3 Application - Online reservation platform

### **3.1 Launching the application**

Access to the online reservation platform is not provided automatically and requires internal validation. The request is initiated automatically once you have validated your user account (see 2.1 above). Allow a maximum of 1 to 2 working days to obtain access.

MyErasme – User Manual

Notification of access will be sent by e-mail to the address you entered when creating your user account:

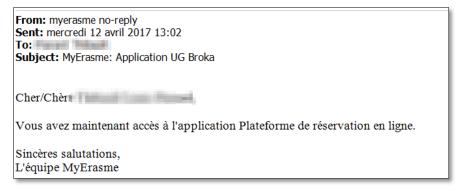

Once you have received the e-mail confirming that you can access the application, after authentication in MyErasme you will now see:

| Hōpital<br>Erasme                                                                                                    | MyErasme                                                                                       | Applications | tpierard ∽ |  |  |
|----------------------------------------------------------------------------------------------------|------------------------------------------------------------------------------------------------|--------------|------------|--|--|
| Services en ligne                                                                                                    |                                                                                                |              |            |  |  |
| Veuillez trouver ci-dessous la liste de                                                                                                    | Veuillez trouver ci-dessous la liste des services en ligne actuellement proposés par MyErasme. |              |            |  |  |
| Plateforme de réservation en ligne                                                                                                    |                                                                                                |              |            |  |  |
| L'application UG Broka est une plateforme de réservation et de gestion des rendez-vous hospitaliers en ligne.                                                                                                    |                                                                                                |              |            |  |  |
| Via ce service en ligne personnalisé, les médecins de famille ou spécialistes peuvent réserver en ligne des rendez-vous d'urgence pour leurs patients<br>conformément aux règles définies par l'Hôpital Erasme (LIEN > pdf conditions d'utilisation). UG Broka permet également de suivre ces rendez-vous. |                                                                                                |              |            |  |  |
| Lancer l'application                                                                                                    |                                                                                                |              |            |  |  |

|                              | Operational mode         | Date: 23/01/2018 | ID: [Erasme ID] |  |
|------------------------------|--------------------------|------------------|-----------------|--|
| Hōpital<br>Erasme <b>ULB</b> | MuEracma                 | Licor Manual     | Version: 1.4    |  |
|                              | MyErasme – User Manual P |                  | Page 9/14       |  |

### 3.2 Making an appointment

Erasmus Hospital offers you appointment times for consultations (without a time limit) in all medical and surgical disciplines, with or without sub-specialties (depending on the discipline) with a specialist or otherwise.

Erasmus also provides urgent slots for your patients whose condition means that they need to be seen quickly by one of the disciplines (not necessarily by a sub-specialty or specialist, but if this is necessary it is preferable to contact the department directly).

| Tableau de bord                                                                                                    |                | CONC.L. Main           |
|----------------------------------------------------------------------------------------------------|----------------|------------------------|
|                                                                                                    |                | ≣ Tableau de bord      |
|                                                                                                    |                | Rendez-vous & envois 👻 |
|                                                                                                    |                | 🛔 Mon profil           |
| Créer un nouvel envoi                                                                                                    |                |                        |
| Prise de rendez-vous                                                                                                    | Envois récents |                        |
| 1. Rendez-vous                                                                                                    | Aucun          |                        |
| 2. Rendez-vous d'urgence                                                                                                    |                |                        |
| Attention: Les plages d'urgence sont limitées et<br>sont prévues pour des patients qui doivent être<br>vus rapidement du fait de leur état de santé.<br>Merci de respecter ce principe. |                |                        |

If you are referring this patient for the first time, click on "Click here to register the patient" and you will be asked to enter full details for the patient you are referring. Otherwise, select the patient on the screen.

| Nouvel envoi                                                 |                   | PERAND, Fondaria                    |
|--------------------------------------------------------------|-------------------|-------------------------------------|
| Rendez-vous d'urgence / Sélectionnez un patient              | ≣ Tableau de bord | Rendez-vous & envois 👻 🔒 Mon profil |
|                                                              |                   |                                     |
| Complétez les critères de recherche et cliquez sur Recherche | er (Effacer)      |                                     |
| Nom de famille                                               | Né le             |                                     |
| Prénom                                                       | Sexe              | 🔿 Masculin 🔿 Féminin 💿 Tous         |
|                                                              |                   | Rechercher                          |
| Sélectionnez un patient (Précédent / Suivant)                |                   |                                     |
| -                                                            |                   |                                     |
| Continuer                                                    |                   |                                     |
| Patient pas trouvé?                                          |                   |                                     |
| Cliquez ici pour enregistrer le patient                      |                   |                                     |

|                   | Operational mode       | Date: 23/01/2018 | ID: [Erasme ID] |
|-------------------|------------------------|------------------|-----------------|
| Hōpital<br>Erasme | MyErasme – User Manual | Version: 1.4     |                 |
|                   | IviyErasine -          |                  | Page 10/14      |

| Nouvel envoi              |                                                   |  |
|---------------------------|---------------------------------------------------|--|
| Rendez-vous d'urgence / E | Enregistrer le patient                            |  |
|                           |                                                   |  |
| Enregistrer le patient    | (*champ obligatoire)                              |  |
| Nom de famille *          |                                                   |  |
| Prénom *                  |                                                   |  |
| Adresse e-mail            |                                                   |  |
| Date naiss. *             | <b>**</b>                                         |  |
| Sexe *                    | O Masculin                                        |  |
|                           | ○ Féminin                                         |  |
| Type de téléphone *       | Téléphone 🗸                                       |  |
| Numéro de téléphone *     |                                                   |  |
|                           | Sauvegarder patient Retour à la recherche patient |  |
|                           |                                                   |  |

Once the details have been entered or the patient has been selected, a decision tree will be displayed and you will be asked to select the type of service and, if applicable, the sub-specialty you require. NB: the further you go into the sub-specialty, the fewer slots you will find available.

Once you have made your selection, depending on the department you have selected, you will be shown:

Either the **telephone number** to call in order to contact the department directly and find an opening:

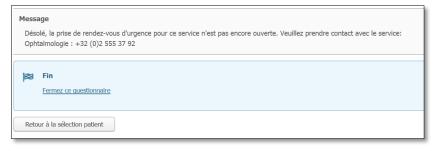

Or the option to **make an appointment directly** within the appointment times offered by the department:

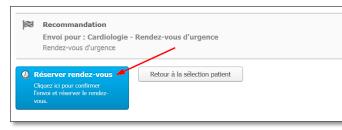

If you click on "Book appointment" the application will show you all the possible appointment times, starting with the earliest one. Select the date and the time slot that suits your patient and click on "Next".

|                   | Operational mode       | Date: 23/01/2018 | ID: [Erasme ID] |
|-------------------|------------------------|------------------|-----------------|
| Hōpital<br>Erasme | MvErasme – User Manual |                  | Version: 1.4    |
|                   | IVIYETASINE -          |                  | Page 11/14      |

| Sélectionnez                 | z une plage libre                                                                                                    |
|------------------------------|----------------------------------------------------------------------------------------------------|
| j j                          | Prenez le rendez-vous le<br>leudi 13 Avril 2017 - 15:30 - Hôpital Erasme - Cardiologie Cardiologie - Cardiologie -<br>Rendez-vous d'urgence |
| A la recherche               | de la meilleur plage libre? Sélectionnez celle-ci.                                                                                          |
| <b>Jeudi 13 Avr</b><br>15:30 | il 2017 - Hôpital Erasme - Cardiologie Tiese, leaded and Tee Bologie - Cardiologie - Rendez-vous d'urgence                                  |
| Vendredi 14<br>13:30 15      |                                                                                                    |
| Suivant                      | Retour                                                                                                    |
|                              | ppropriée trouvée?<br>cherche de plages libres <b>ou</b> cliquez ici pour une recherche détaillée                                           |

If the dates displayed are not suitable, you can continue searching by clicking on "Continue to search for available appointment times" or "detailed search".

NB: to make urgent appointments, the second option is limited to a maximum of 15 days. No appointment times will be offered after that period.

| Vendredi 14 Avril 2017 - Hopital Erasme - Cardiologie 1 Cardiologie - Rendez-vous d'urgence |
|---------------------------------------------------------------------------------------------|
| 13:30 15:30                                                                                 |
|                                                                                             |
| Suivant Retour                                                                              |
|                                                                                             |
| Aucune plage appropriée trouvée?                                                            |
| Continuer la recherche de plages libres ou cliquez ici pour une recherche détaillée         |

After selecting the date and time you can provide additional information to assist the doctor at Erasmus who will be seeing the patient in clinic.

| Médecin référant                                                                                               |  |  |  |  |  |
|----------------------------------------------------------------------------------------------------|--|--|--|--|--|
| PR. 1. 1. 1. 1. 1. 1. 1. 1. 1. 1. 1. 1. 1.                                                                     |  |  |  |  |  |
| Renseignements complémentaires                                                                                 |  |  |  |  |  |
| Douleurs thoraciques par intermittence depuis<br>quelques jours.<br>Recommandations d'examens: ECG + Echo Cœur |  |  |  |  |  |
| Réserver le rdv                                                                                                |  |  |  |  |  |
| Cliquez ici pour confirmer<br>l'envoi et réserver le rendez-<br>vous.                                          |  |  |  |  |  |

Once you have finished, you will see a summary of the appointment you have made and you can print out the appointment confirmation and give it to the patient.

<u>NB</u>: If you have difficulty printing out the appointment confirmation, this may be related to the browser you are using (FireFox), so we advise you to use Google Chrome.

| Hōpital<br>Erasme | Operational mode | Date:        | 23/01/2018 | ID: [Erasme ID] |
|-------------------|------------------|--------------|------------|-----------------|
|                   | MuErosmo         | Version: 1.4 |            |                 |
|                   | MyErasme -       | - User iv    | Page 12/14 |                 |

| Patient        |                                                        |                       |
|----------------|--------------------------------------------------------|-----------------------|
| Nom            | Trained Peret                                          | Imprimer confirmation |
| N° patient     | T2163526                                               |                       |
| Code d'accès   | AA6A 1F4J                                              |                       |
| Rendez-vous    |                                                        |                       |
| Date           | Jeudi 13 Avril 2017                                    |                       |
| Heure          | 15:30                                                  |                       |
| Raison         | Cardiologie - Rendez-vous d'urgence                    |                       |
| Spécialité     | Cardiologie -                                          |                       |
| Téléphone      | 0032 (0)2 555.39.60                                    |                       |
| Référant       | Dr man a set of the set of                             |                       |
| Endroit        | Hôpital Erasme                                         |                       |
| Renseignements | Douleurs thoraciques par intermittence depuis quelques |                       |
|                | jours.<br>Recommandations d'examens: ECG + Echo Cœur   |                       |

The appointment has now been made and can subsequently be viewed/amended/cancelled.

| Hōpital<br>Erasme | Operational mode | Date: 23/01/2018 | ID: [Erasme ID] |
|-------------------|------------------|------------------|-----------------|
|                   | MyEracmo         | Licor Manual     | Version: 1.4    |
|                   | MyErasme         | - Oser Mariual   | Page 13/14      |

# 3.3 How to view/amend/cancel an appointment

From the welcome page of the application (which is called the "Dashboard"), click on "Appointments & referrals", then on "Appointments" to access the appointments you have made for your patients. NB: the "Requests" function is currently not activated.

| 🛗 Rendez-vous                |                    |                                                   | - And                             | NAME OF TAXABLE |
|------------------------------|--------------------|---------------------------------------------------|-----------------------------------|-----------------|
|                              | i≣ Tableau de bord | Rendez-vous & envois 👻                            | 🛓 Mon profil 🛛 😃                  | Déconnexion     |
| Afficher ou masquer colonnes |                    | <ul> <li>Rendez-vous</li> <li>Requêtes</li> </ul> |                                   |                 |
| Rechercher:                  |                    | Première Pr                                       | récédente 1 Suivan                | te Dernière     |
|                              |                    | Num<br>de                                         |                                   | $\overline{}$   |
| Date ↓. Statut               | Prénom ↓î Nom      | Date de regis                                     | stre Numéro<br>onal lî patient lî | Service 🎝       |
| 5 statut(s) sélectionnés     | Prénom Nom         | Date 🗰 Nu                                         | méro c Numéro p                   | Service         |
| 13 avr. Planifié             | Tritaid Para       | 0 8 juli 1982                                     | T2163526                          | Cardiologie     |
| <b>2</b> 017<br>15:30        |                    |                                                   |                                   |                 |

To see details of the appointment you have made, click on the small "+" symbol at the beginning of the line. The following options will then be displayed:

- Cancel appointment
- Move appointment
- Print confirmation letter (if you did not print it when making the appointment).

| Date ↓                                     | Statut                                                                    | Prénom ↓î | Nom 🕸      | Date de<br>naissance 11 | registre<br>national 🗍 | Numero<br>patient 🏼 🏦 | Service 1   | Date de<br>création 11         | rendez-<br>vous                               | Référent 🌐                   |
|--------------------------------------------|---------------------------------------------------------------------------|-----------|------------|-------------------------|------------------------|-----------------------|-------------|--------------------------------|-----------------------------------------------|------------------------------|
|                                            | 5 statut(s) sélectionnés                                                  | Prénom    | Nom        | Date                    | Numéro c               | Numéro p              | Service     | Dat 💼                          |                                               | 1 référent(s) sélectionné(s) |
| 13 avr.<br>2017<br>15:30                   | Planifié                                                                  | Tobald    | Parad      | 8.j.s. 1982             |                        | T2163526              | Cardiologie | 13 avr.<br>2017 09:58          | Cardiologie<br>- Rendez-<br>vous<br>d'urgence | PENARO, PREDENIG             |
| & - 1 mm                                   |                                                                           |           |            |                         |                        |                       |             |                                |                                               |                              |
|                                            |                                                                           |           | ↔ e        | entre le 13 avr. 2      | 017 et le 28 av        | /r. 2017              |             |                                |                                               | Déplacer rendez-vous         |
|                                            | Ø 15:30 Cardiologie - Rendez-vous d'urgence ➤ Imprimer lettre de confirma |           |            |                         |                        |                       |             | mprimer lettre de confirmation |                                               |                              |
|                                            |                                                                           |           | <b>0</b> 1 | 5:10 Ex. ECG e          | n Cons Amb             | ou                    |             |                                |                                               |                              |
| 🖹 Note                                     |                                                                           |           |            |                         |                        |                       |             |                                |                                               |                              |
| Douleurs tho                               | Douleurs thoraciques par intermittence depuis quelques jours.             |           |            |                         |                        |                       |             |                                |                                               |                              |
| Recommandations d'examens: ECG + Echo Cœur |                                                                           |           |            |                         |                        |                       |             |                                |                                               |                              |

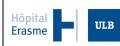

#### 4 <u>Support</u>

#### Problems with your eID card

If you have problems with the eID card, please start by checking on the website at <u>https://iamapps.belgium.be/tma/</u> to ensure that your browser is correctly configured. If it is not, please refer to the FAQs <u>https://eid.belgium.be/fr/questions-et-reponses</u>.

MyErasme – User Manual

#### Problems creating your account

Due to circumstances beyond our control, if you are using a Mac computer you may not be able to create your account using the Safari or Google Chrome browsers. In that case, it is preferable to use FireFox.

#### Problems printing the appointment confirmation

Also due to circumstances beyond our control, you may not be able to print out the appointment confirmation for your patient. This may be related to the browser you are using (FireFox), so we advise you to use Google Chrome.

#### Other problems

If you encounter any other persistent problem, please send an e-mail to the following address: support.myerasme@erasme.ulb.ac.be

Please note that support is only available during working hours.